# Scratchベースで動かる ▛▅┎▓∃

## **第6回 シャクトリムシロボット**

 $\stackrel{\textstyle \times}{\rightarrow}$ 回は、 シャクトリムシのような動きをするロボッ **トをつくってみよう。テレビやエアコンなどで使 つか わ れている赤 せき 外 がい 線 せん リモコンを使 つか って、離 はな れた場 ば 所 しょ から でもロボットを動 うご かしたり止 と めたり、操 そう 作 さ できるよ うにするぞ。**

監修・原案/**青山学院大学客員教授 阿部和広** 協力/NPO法人 CANVAS 文/**塩野祐樹**

「コカねっと!」のスペシャルページで復習しよう

www.kodomonokagaku.com/magazine/studuino/

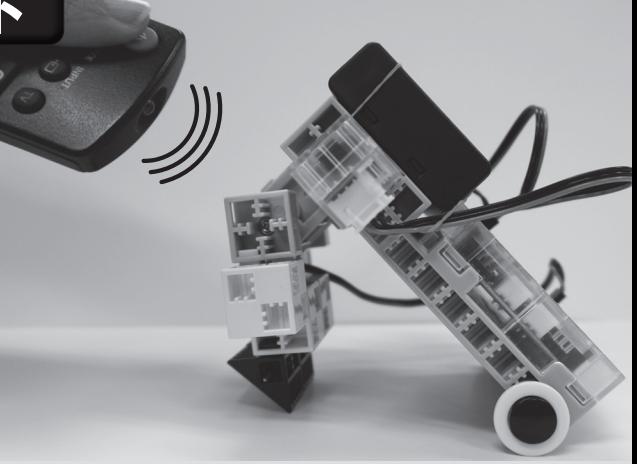

## **シャクトリムシロボットのしくみ**

みんなはシャクトリムシを見たことがあるかな? シャクトリムシは、体の前後にある歩脚 で交互に葉っぱなどを掴み、体をU字型に折り曲げたり伸ばしたりしながら進んでいく。 スタディーノでも、サーボモーターを使えば体を折り曲げたり伸ばしたりすることはでき るけど、脚で地面を掴むことができない。だから、脚が滑ってしまい、前に進むことがで

きないんだ。 そこで、ブロックの組み立て方や電池ボックスの位置を工夫して、体を折り曲げている ときと伸ばしているときとで、体の重心と、前後の脚にかかる摩擦力が変わるようにした。 これで、シャクトリムシのように前に進むことができるぞ!

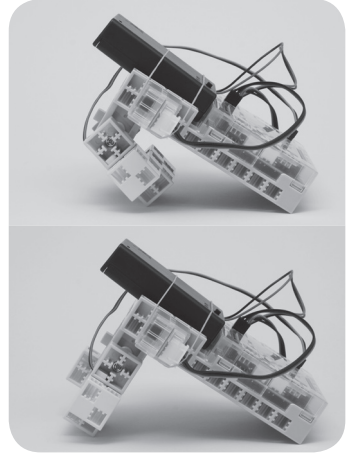

脚で地面を掴むことができないので、同じ場 所で脚が動くだけで前に進めない。脚を動か してるけど、電池ボックスの位置は変わって いないよね。

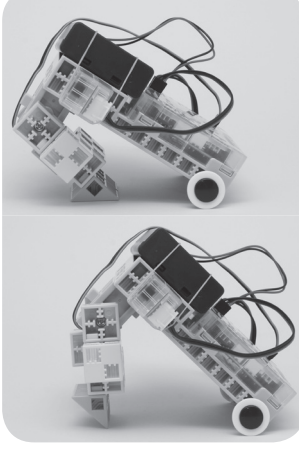

前脚となる丸い目のパーツは摩擦が小さく、 後脚となる三角ブロックの角は摩擦が大き い。脚をグッと伸ばしたとき、電池ボックスが 前に動いているのがわかる。重心や摩擦を 工夫することで、前に進むようになったんだ。

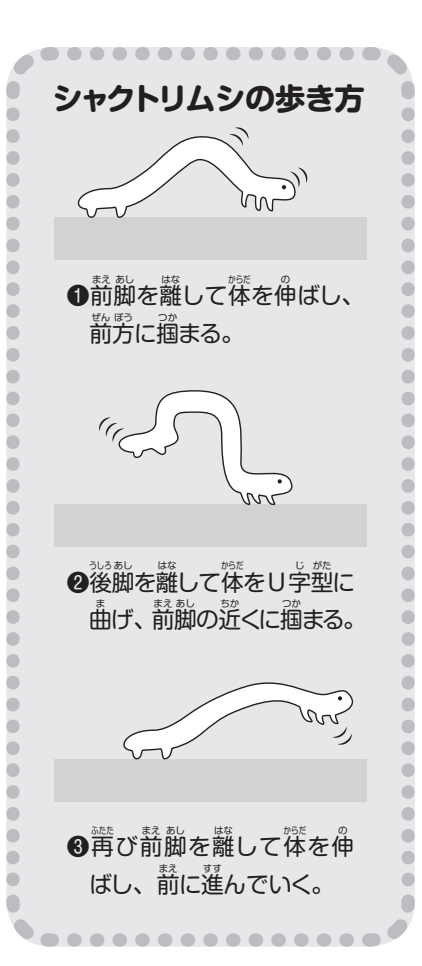

## **ブロックの組み立てと配線**

スタディーノ ロボティスト用カバー台座付き…1個 LED…1個(色は自由) 赤外線フォトリフレクタ…1個 センサー接続ケーブル…2本 アーテックブロック 四角…4個、三角…2個、目…2個 サーボモーター…1個 電池ボックス…1個

パーツ表

まず、LED、赤外線フォトリフレクタ、目を、写真で示した台座 の穴に取り付ける。LEDの色は何でもいいよ。LEDと赤外線フォ トリフレクタの向きに注意しよう。センサーケーブルは、いつもの ように灰色の線が内側になるようにして、LEDはA4、赤外線フォ トリフレクタはA5に差し込もう。

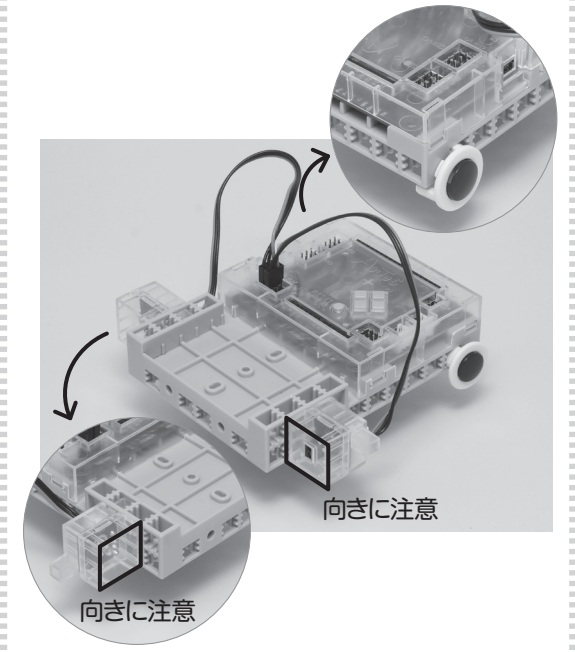

続いて、脚を組み立てるぞ。脚には、基本四角のブロックを4個 三角Aのブロックを2個、サーボモーターを使う。ポッチの位置に 気をつけながら、写真にしたがって組み立てよう。

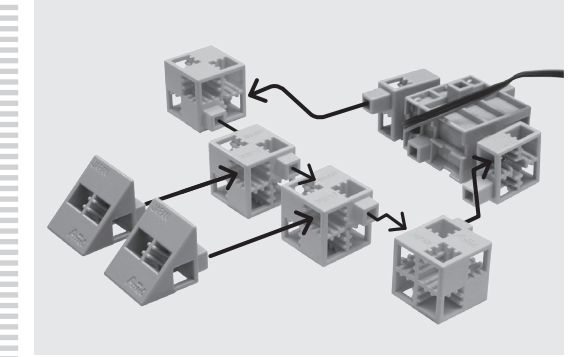

サーボモーターは、右がモーターの軸、左が自由に回転する軸だ。

出来上がったら、脚を台座の裏側に取り付ける。サーボモーター のケーブルはD9に、灰色の線が内側になるようにして差し込もう。

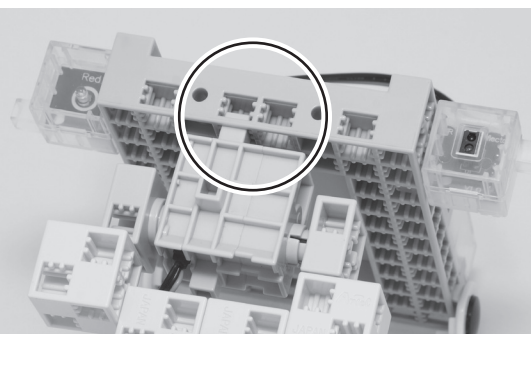

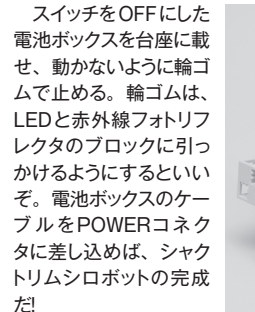

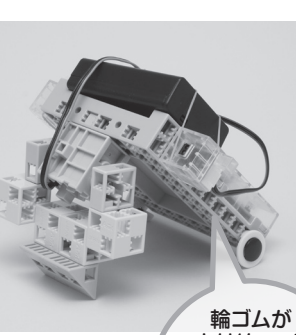

赤外線フォト リフレクタの レンズに かからないよう 注意

#### **赤 せき 外 がい 線 せん リモコンのしくみ**

**テレビやエアコンのリモコンからは、 赤外線が出て** いる (電波を使うものもある。蒙然線を使うタイプに は、 <sup>読</sup>朴線を通すために落や穴があるので<sup>禊</sup>してみ よう)。 リモコンのボタンを押している間、 すっと赤 外 がい 線 せん が出 で ているのではなく、出 で たり出 で なかったりが高 こう <u>、</u><br>速で切り替わっている。 このパターンをボタンごとに 変 か えることで、どのボタンが押 お されたかわかるように なっているんだ。

こ。<br>今回は、ロボットを操作するためにリモコンを使う けど、このパターンを読み取るのではなく、 単に赤 。<br>外線が出ているかどうかを赤外線フォトリフレクタで 調 しら べることにする。だから、どのリモコンのどのボタ ンを押しても、 同じように動くぞ。

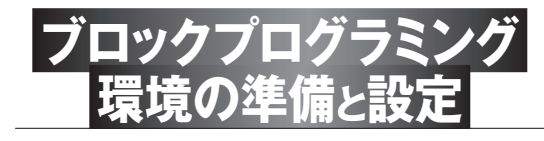

スタディーノ基板とパソコンをUSBケーブルでつなぎ、パソコ ンでブロックプログラミング環境を起動しよう。[編集]メニューの [入出力設定…]を、配線した通りに設定しよう。

設定ができたら、電池ボックスのスイッチをONにして、[編集] メニューの[モーター校正…]で、ブロックでつくった脚が台座に対 して垂直になるようにD9の角度を調整しよう。終わったら、電池 ボックスのスイッチをOFFにしておこう。

## **赤外線リモコンのテスト**

[実行]メニューから[テストモード開始]を選んで、テストモード に切り替えよう。すると、[テスト・ボード]の[A5]に赤外線フォト リフレクタの値が表示されるはずだ。まず、赤外線フォトリフレク タの前に手をかざして数値が変化することを確認しよう。

次に、テレビやエアコンなどの赤外線リモコンを赤外線フォトリ フレクタに向けて、ボタンを押してみよう。このとき、テレビやエ アコンに影響がないように、そっちにはリモコンを向けないよう注 意しよう。

リモコンの種類や押すボタンによっても違うけど、値が大きくなっ たはずだ。この値は、リモコンと赤外線フォトリフレクタの距離や 角度によっても変化する。ボタンを押していないときと、ボタンを 押したときの値をメモして、スイッチを動作させる値をその中間く らいに決めよう。ここでは、その値を10として説明するよ。

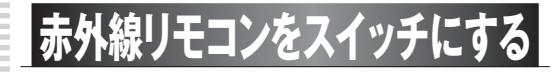

では手始めに、赤外線リモコンでLEDをオンオフするプログラ ムをつくってみよう。

### **今月のプログラム**

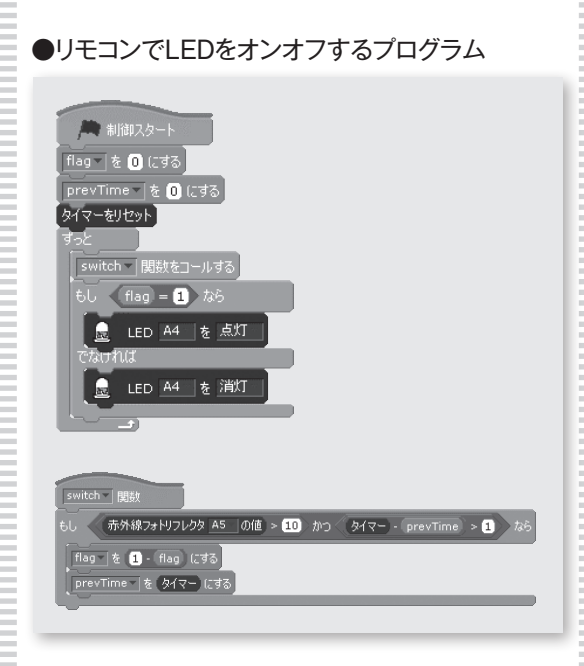

まずはメインプログラムから。プログラムがスタートすると、ま ずは変数「flag」と変数「prevTime」の値を0にして、[タイマー をリセット]する。その後、[ずっと]の中の制御を、プログラムが 終了するまで繰り返し実行するようになっているぞ。

変数「flag」は、旗という意味で、LEDのスイッチの状態を表 している。0は旗が倒れている状態でオフ、1は旗が立っている 状態でオンを表す。最初は0を入れたので、スイッチはオフの状 態からスタートする。

変数「prevTime」と[タイマーをリセット]の詳しい説明は後で することにして、先に[ずっと]の中を見てみよう。

[ずっと]の中では、まず「switch」関数がコール(呼び出し)さ れている。この関数は、赤外線リモコンのボタンを押すたびに、 変数「flag」の値を、0から1、1から0へと変えている。つまりス イッチのオン・オフを交互に切り替えているわけだ。このような動 きを「トグル」と呼んでいる。

その次の[もし〜なら〜、でなければ〜]では、変数「flag」の値 に応じて、LEDを点けたり消したりしている。似たプログラムは 前にもやったことがあるから大丈夫だよね。

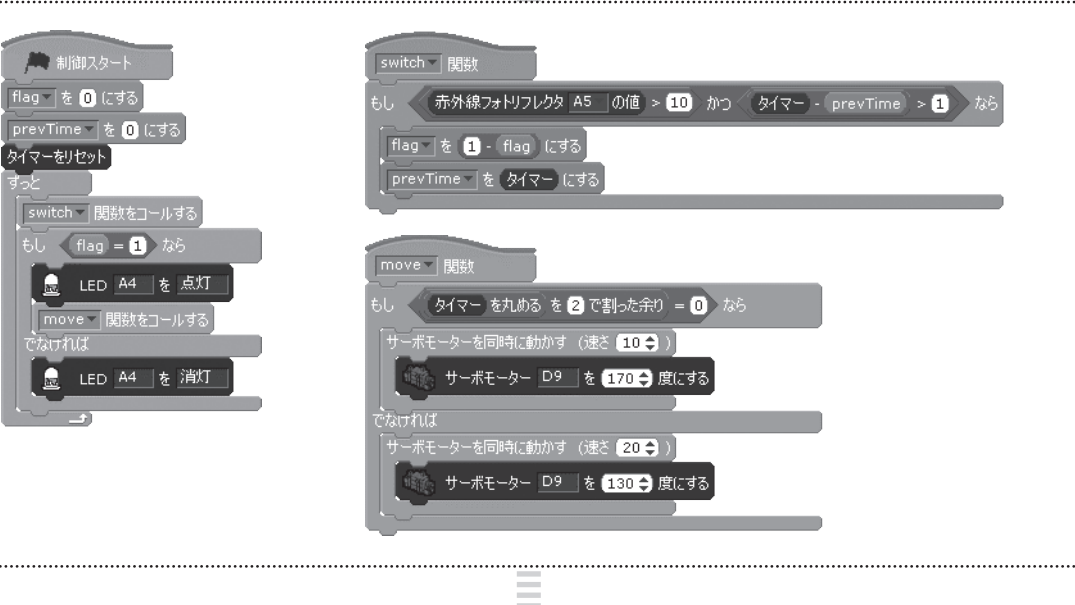

続いて、「switch」関数の中身を見ていこう。このプログラム でいちばん重要なのは、「もし〜なら」の中にある、変数「flag」の 値を逆にする(トグルしている)しくみだ。

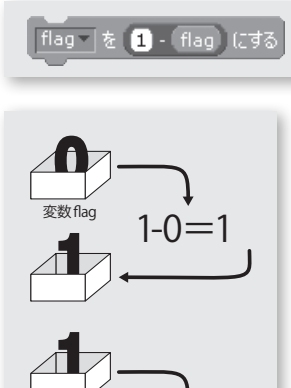

**0**

ここでは1から「flag」の 値を引き、その結果を「flag」 に入れなおしている。つま り、「flag」の値が0なら「1 - 0」で1になるので「flag」 の値を1に、「flag」の値が 1なら「1 - 1」で0になるの で「flag」の値を0にする、 というわけなのだ。

この入れ替えをするかどうかは、その直前にある「もし〜」の条 件に当てはまるかどうかで決まる。条件は次の2つだ。

①赤外線フォトリフレクタの値が10より大きい

 $1 - 1 = 0$ 

赤外線フォトリフレクタ | A5 - | の値 | > 10 |

②タイマー - prevTimeの値が1より大きい

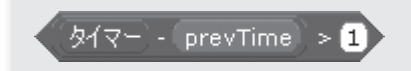

そして「もし〜なら」の中の条件が「①かつ②」となっているので、 この2つの条件が両方とも「はい」にならないと(満たされないと)、 「もし〜なら」の中は実行されない。

①は、赤外線フォトリフレクタの値が10より大きいか、つまり赤 外線リモコンのボタンが押されているかどうかを調べている。押さ れていれば「はい」となり、条件は満たされる。

②は[タイマー]の値から変数「prevTime」の値を引き、その 答えが1より大きいかどうかを調べている。[タイマー]はその言葉 通り、時間を計るもので、[タイマーをリセット]してからの時間を 計っている。これはメインプログラムの最初の方にあったね。そし て変数「prevTime」の値も、メインプログラムの最初で0にして いた。

だから、最初に「switch」関数がコールされたときは、「プログ ラムがスタートしてからの秒数」-「0」が1以上になれば、条件は 満たされて、「もし〜なら」の中が実行される。

では2回目以降はどうだろう。「もし〜なら」の中が実行されると、 2行目で変数「prevTime」に「タイマー」の値が代入される。例 えば[タイマーがリセット]されてから5秒後に「もし〜なら」の中が 実行されたとすると、変数「prevTime」の値は「5」となり、次に 条件を満たすのは[タイマーがリセット]されてから6秒後以降にな る。つまり、条件②は、前回「もし〜なら」の中が実行されてから 1秒以上経っているかどうかを見ているということなのだ。

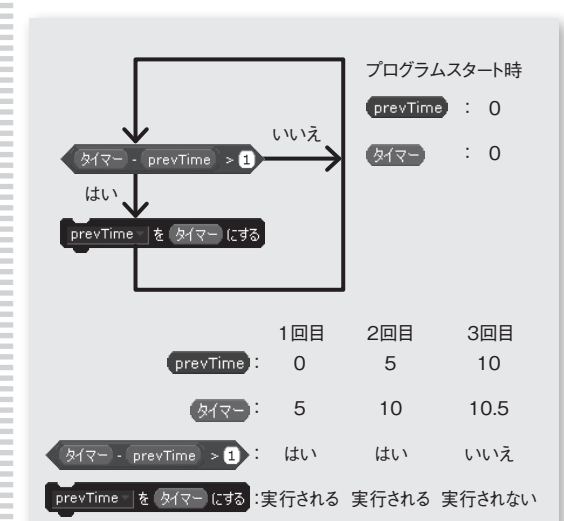

変数「prevTime」と「タイマー」の値だけに注目すると、このような処 理が行われている。プログラムがスタートすると、変数「prevTime」には

「0」が入れられ、「タイマー」もリセットされて「0」になる。 1回目:1回目の条件判定が、プログラムスタートから5秒後に行われた とする。変数「prevTime」の値は「0」、「タイマー」の値は「5」なので、

結果は「はい」となり、その後の処理が実行されて、変数「prevTime」に 「タイマー」の値「5」が入る。 2回目:プログラムスタートから10秒後に2回目の条件判定が行われ

たとする。変数「prevTime」の値は「5」、「タイマー」の値は「10」なの で、再び結果は「はい」となり、変数「prevTime」は「10」になる。 3回目:その直後の10.5秒後に3回目の判定が行われたとする。 変数「prevTime」は「10」、「タイマー」は「10.5」なので、今回の 結果は「いいえ」となる。だから、その後の処理は行われず、変数

「prevTime」の値は「10」のままとなる。 こうして、前回の処理から1秒以上経たないと、次の処理が行われない ようになっているんだ。

なんで、こんなややこしいことをしているかというと、リモコン のボタンを1回押しただけなのに、オンオフが何回も切り替わって しまうこと(チャタリングという)を防ぐためだ。このようなプログラ ムにすれば、前回ボタンを押してから1秒以内にボタンを押しても、 オンオフの切り替えは行われない。

でも、それだけなら、「〜秒待つ」でもいい気がするけど、ひと つ問題があるんだ。「〜秒待つ」で待っている間は、プログラムが 先に進まないということだ。Scratchと違って、ブロックプログラ ミング環境では、プログラムを1つしか書けない(複数のプログラ ムを同時に動かせない)。したがって、ここで動きが止まっている 間は、他の処理もすべて止まってしまう。だから、このような工夫 が必要になるんだ。これが、マイコンプログラミングの難しいとこ ろ。今は全部わからなくてもいいけど、心に留めておいてほしい。

さて、このプログラムを入力し終わったら、緑の旗をクリックし て実行してみよう。リモコンを赤外線フォトリフレクタに向けて、ボ タンを押すとLEDが点き、もう一度押すと消えるだろうか。

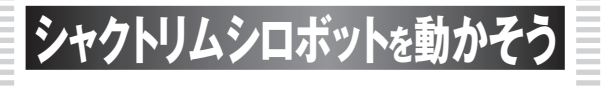

リモコンによるスイッチができたところで、次にロボットを曲げ たり伸ばしたりする動きについて考えてみよう。そのための関数を 「move」として定義したよ(前ページ下の「今月のプログラム」を 参照)

この関数では、ロボットの脚の角度を170°から130°の間で交 互に動かしている。170°が最も縮んだ状態で、130°が最も伸び た状態だ。この角度は、実際に実験してみて、ちょうど良い動き になるように調べたものだ。

この曲げ伸ばしを制御しているのが、「もし〜なら、でなければ〜」 だ。

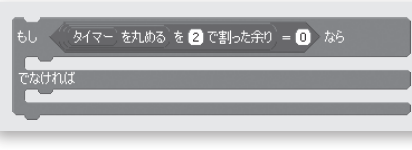

ここでは、曲げ伸ばしを実行する条件として、[タイマー]の値 を丸めた(四捨五入した)値を2で割った余りを使っている。余り が0なら脚を縮め、1なら伸ばしている。つまり、1秒おきに、曲 げたり伸ばしたりを繰り返すようにしているんだ。ここでも、「〜秒 待つ」を使って関節が動く時間を確保しているのではないことに気 をつけてほしい。

それから、サーボモーターの角度を変えるブロックは「サーボ モーターを同時に動かす(速さ 〜)」というブロックの中に入ってい るね。

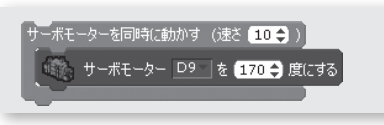

このブロックは、本来、複数のサーボモーターを同時に動かす ためのものだけど、動かすスピードを指定できるので、ここで使っ ている。

「速さ 〜」で指定できるのは0から20までの値で、20が最も速 い。ここでは、曲げるときはゆっくり、伸ばすときは素早く動かす ことで、動きに非対称性を出しているよ。

出来上がった「move」関数はメインプログラムでLEDを点灯さ せた後にコールすればよいだろう。

#### これでプログラムは完成だ。

「実行」メニューから「プログラム作成·転送」を選んで、ロ ボットをパソコンから切り離せるようにしよう。転送が終わったら、 USBケーブルを抜いて、電池ボックスのスイッチをONにしよう。

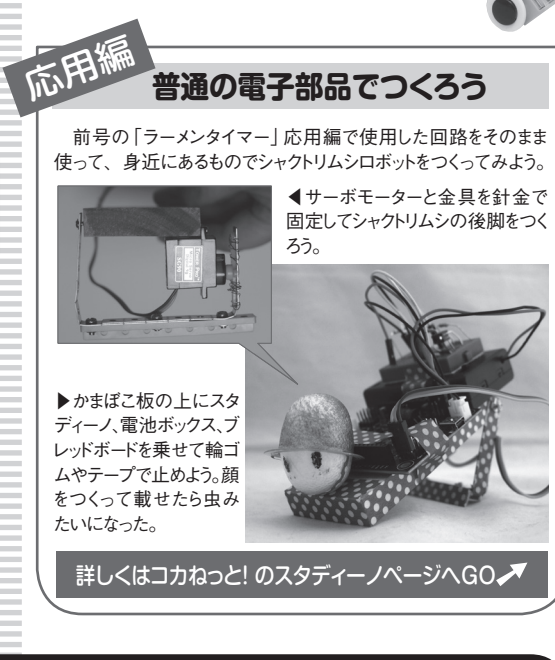

赤外線フォトリフレクタに向けて 赤外線リモコンのボタンを押すと、 LEDが点灯してシャクトリムシロボッ

チをOFFにしよう。

トが動き始めるぞ。だんだん遠ざかる向きに動く はずだ。意外と大きなアクションと音が出るぞ。 うっかり指を挟まれないように気をつけてね。 動きを止めたいときは、もう一度、赤外線 リモコンのボタンを押せば止まるはずだ。 脚が動く角度や早さを変えてみて、 動きがどう変わるか見てみよう。また、 ブロックを組み替えて、進む向きを 変えたり、他の方法で移動するロ ボットがつくれないか考えてみよう。 遊び終わったら、電池ボックスのスイッ

動画を コカねっと!で **CHECK!** 

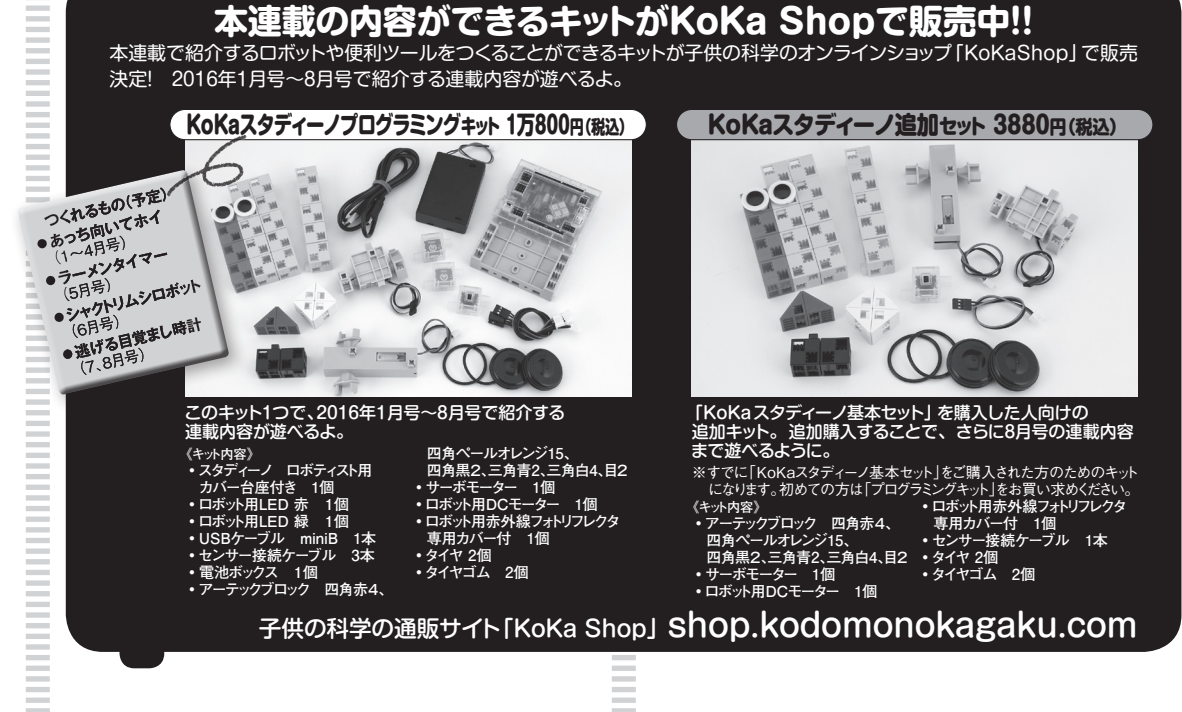